### ASCNET NEWSGROUPS

#### Joshua Conner

### Introduction

- $\Box$  How many people use the newsgroups?
- □ How many people use windows XP?
- $\square$  How many people use windows Vista?
- **Questions or Comments are welcome at any time!**

### **Overview**

- □ What are the newsgroups?
- $\Box$  How to setup your pc for the newsgroups.
- $\Box$  How to post to newsgroups.
- □ Signatures and other tips.

### What are the news groups?

- **Question and Answer Forum**
- □ Advice
- $\Box$  Information on new releases
- $\Box$  Hardware advice and Configuration
- $\Box$  Interaction with other Tam users

- $\square$  Many ways to Access the news groups I will show you how to use the included software with windows XP and vista.
	- Windows XP
		- **E** Microsoft Outlook Express
		- $\blacksquare$  Tools  $\gt$  Accounts
		- Accounts window Click News Tab > Add News
		- Display Name: Type Your Name as you want it to appear when you post (Hit Next)
		- Email Address (Put email address you want people to reply to. (Hit next when finished)

- **News Server: news.ascnet.org (Click the box "My news** server requires me to log on")
- **Account Name: This is the account name ASCNET provided** you for the newsgroups. THEY ARE IN ALL UPERCASE!
- **DO Not Click Log on using SPA (Click Next when done)** 
	- $\blacksquare$  If you don't know your password you can call and ask or use the web lookup form<http://64.226.226.179/newsgroups/id/getid.07.asp>
- **Answer Yes to "Would you like to download newsgroups from the news account** you just added?

### **Q** Adding Subscriptions

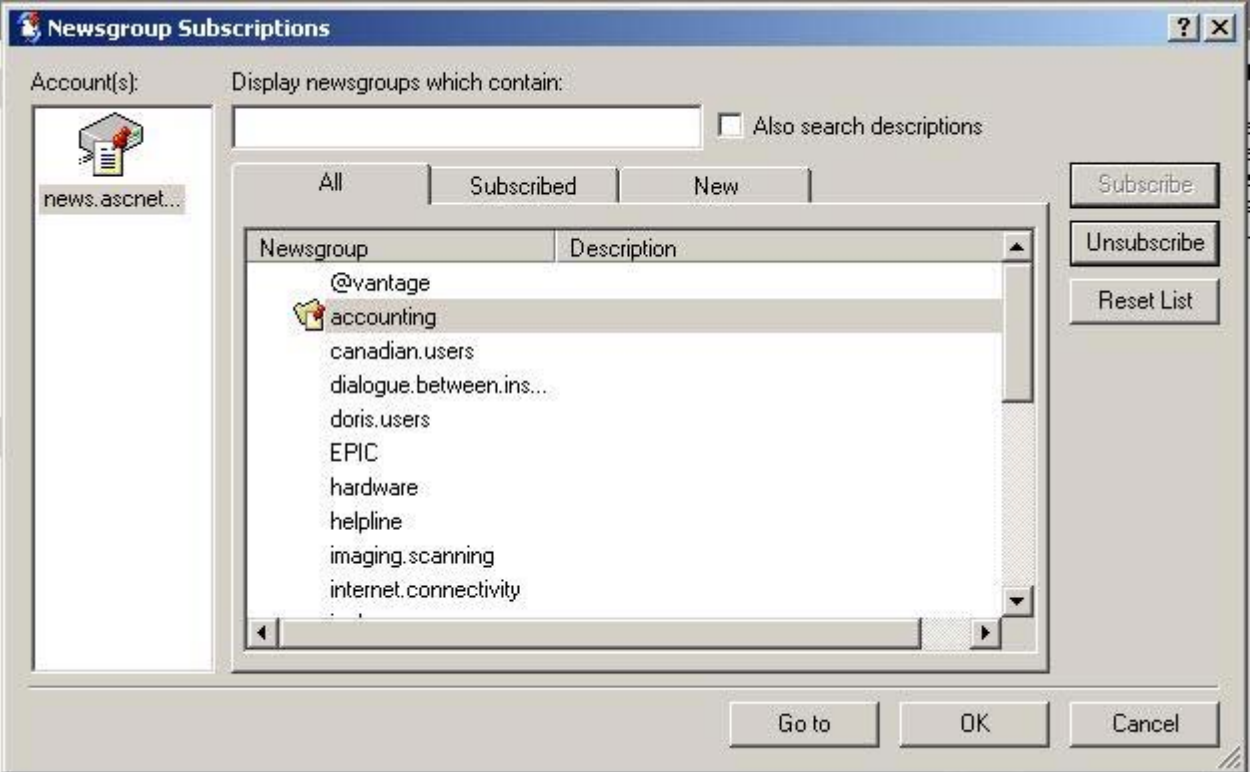

### Using the ASCNET Newsgroups

#### □ Using the Newsgroups

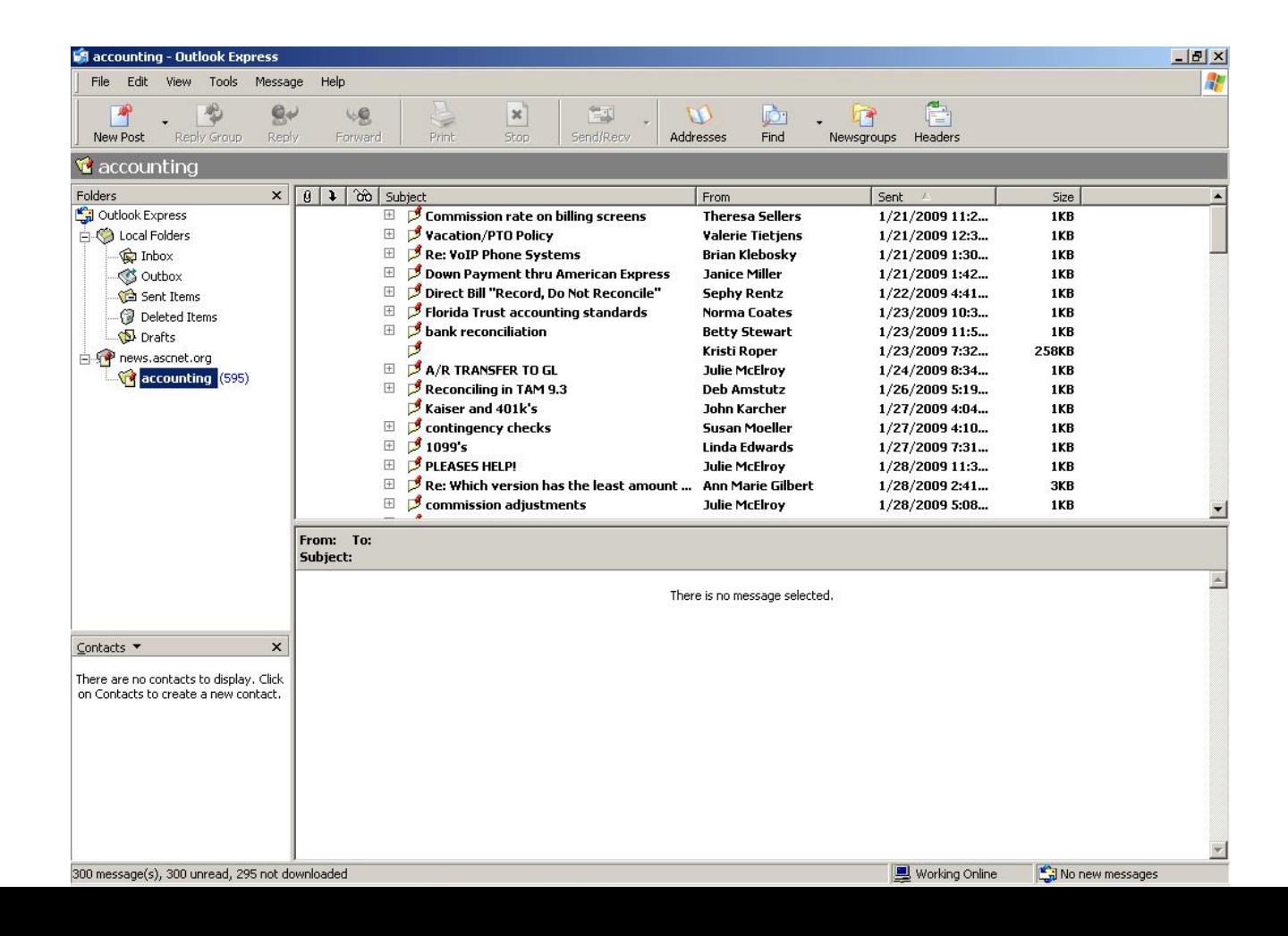

## Using the ASCNET Newsgroups

#### □ Making a New Post

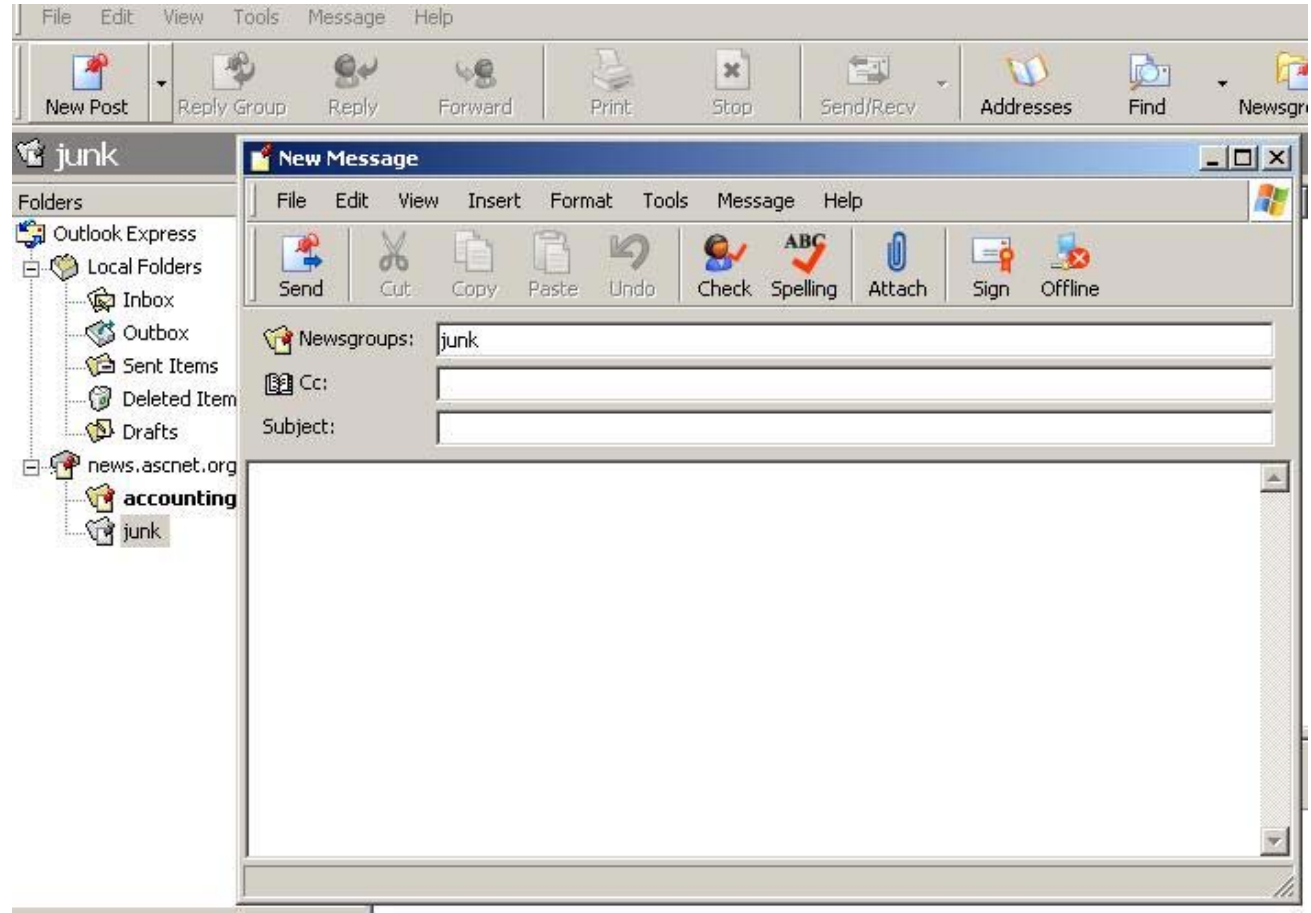

## Using the ASCNET Newsgroups

### $\Box$  The Top Buttons in Outlook Express

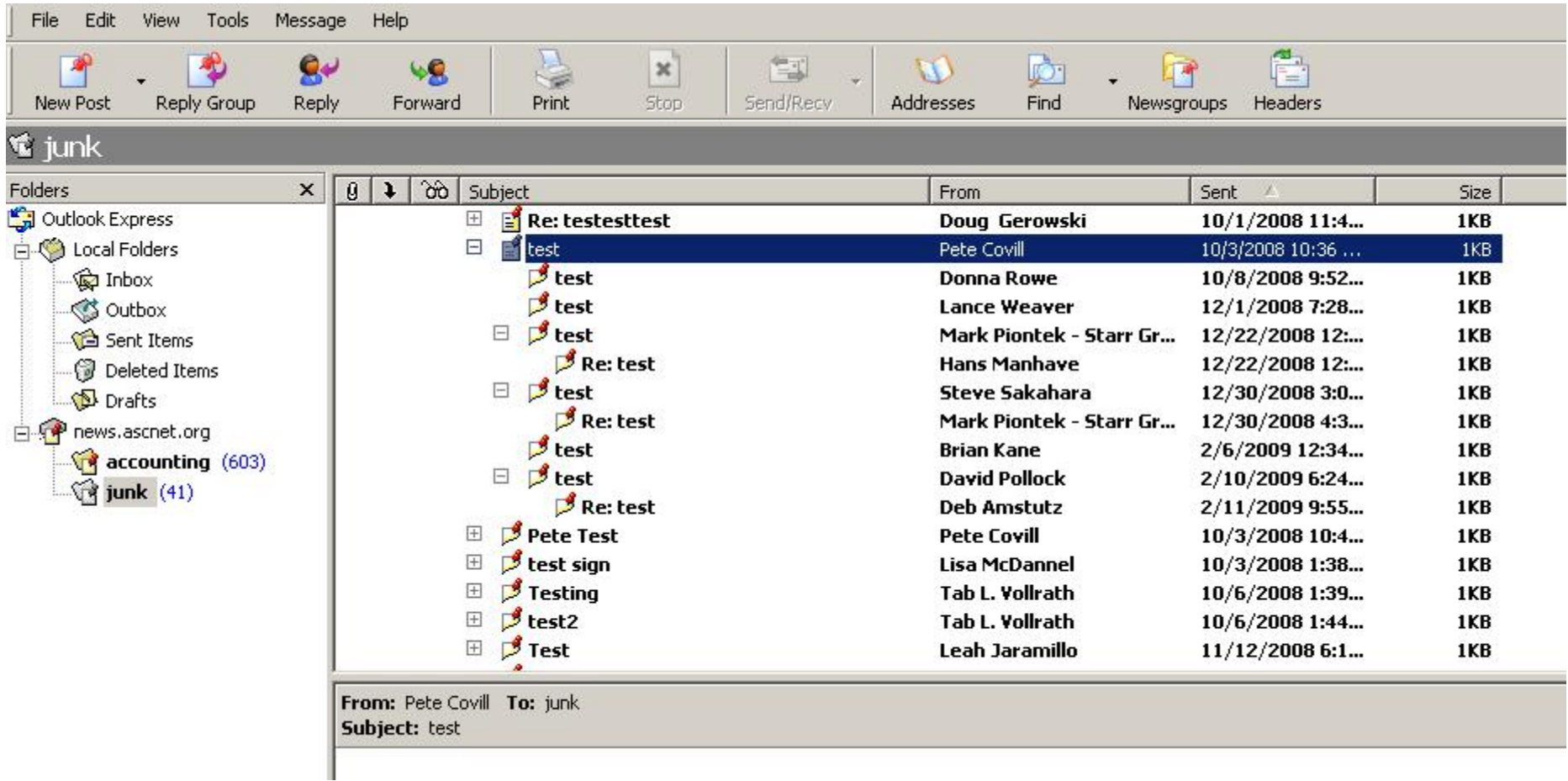

### □ Using Windows Vista

- Windows Vista uses Windows Mail
- $\blacksquare$  It is the same as outlook express with a new look
- **The Seart of ASCNET newsgroup** 
	- Tools > Accounts > Add > Newsgroup Account
	- **Display Name "Your Name"**
	- **Email Address where you want to receive replies**
	- **News Server news.ascnet.org (Check the box my server** requires me to login)
	- **E** Username and Password That ASCNET gave you
	- $\blacksquare$  Then Finish you are done!

- □ Windows Vista Continued
	- **E** Add Subscriptions just like outlook express
	- $\blacksquare$  The buttons at the top are the same as outlook express just not as pretty

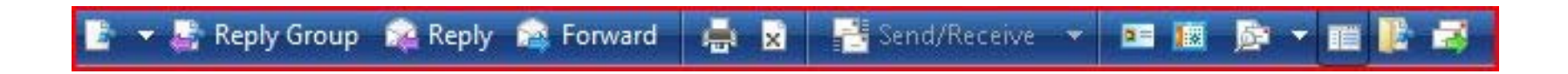

#### □ Windows Vista Continued

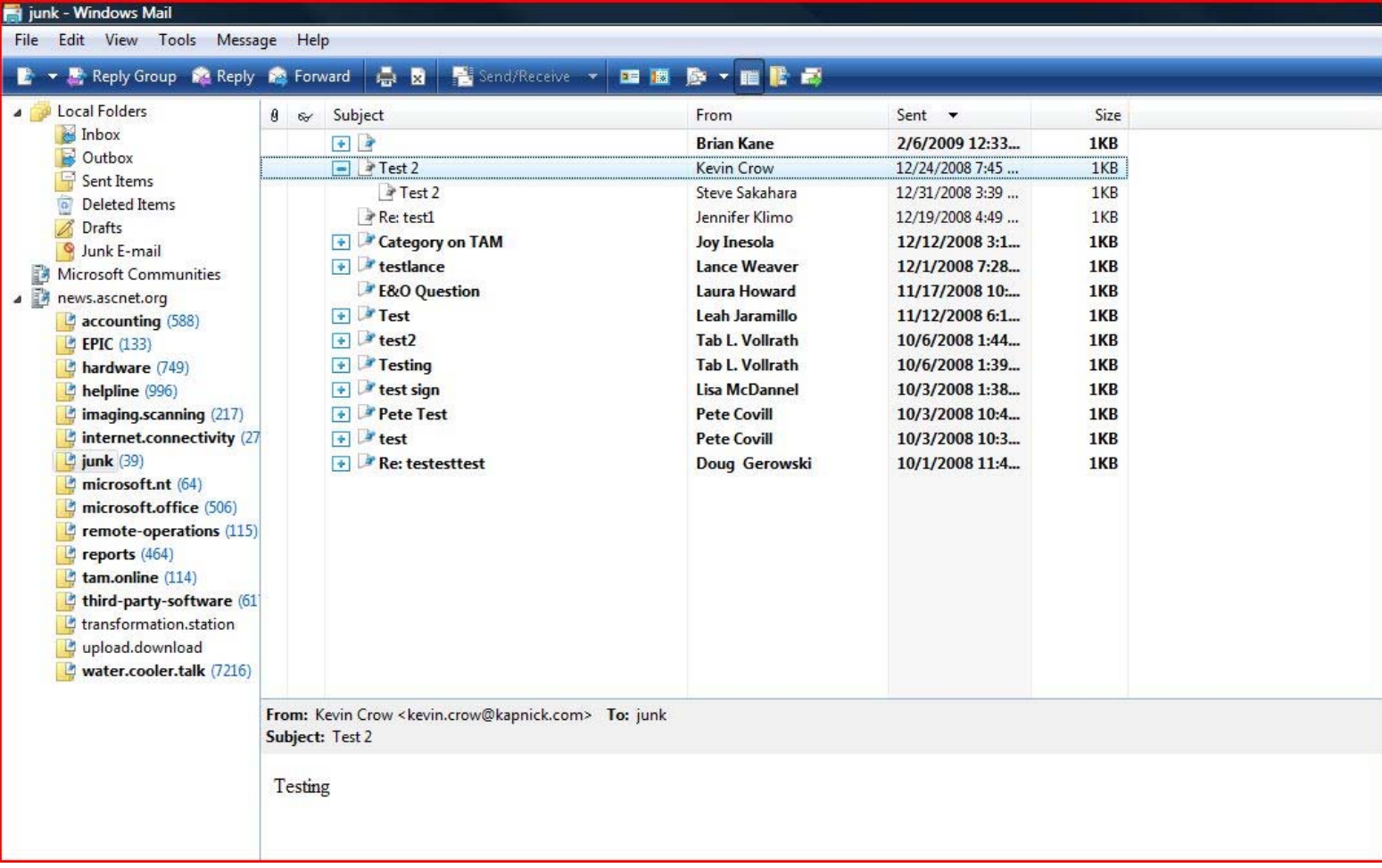

### **Signatures**

### **A typical Signature File contains:**

- **The person's name**
- **Geographic Location**
- $\blacksquare$  The version of TAM  $/$  Vision being used
- **The number of users on the system**
- Network Operating System (Windows 2000, 2003, TAM Online etc...)
- Disk Operating Systems (Windows XP, XP Pro, Windows 2000, etc...)
- **E** Any other software information that would be pertinent

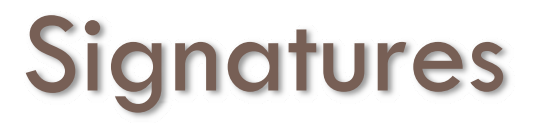

#### □ Setting up Signatures in Outlook Express

#### $\blacksquare$  Tools  $>$  Options  $>$  Signatures Tab  $>$  New

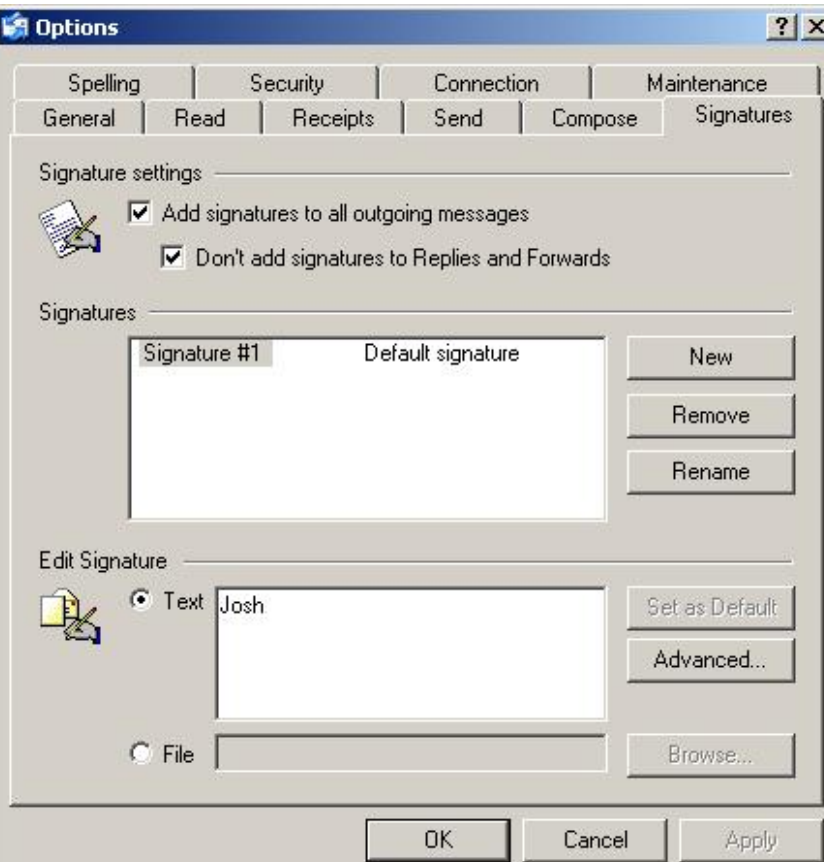

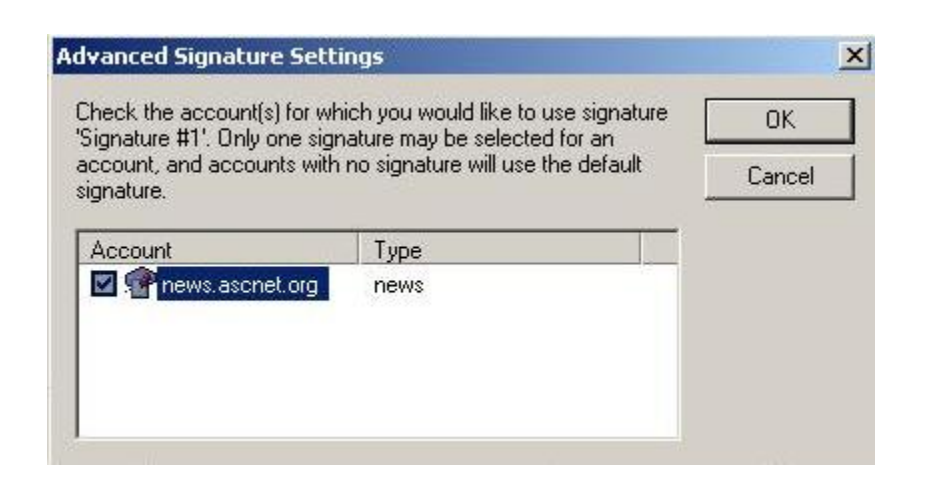

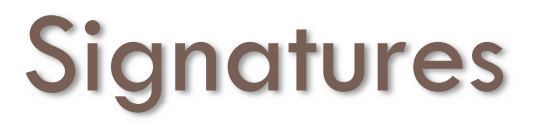

### □ Setting up Signatures in Windows Mail

#### $\blacksquare$  Tools  $>$  Options  $>$  Signatures Tab  $>$  New

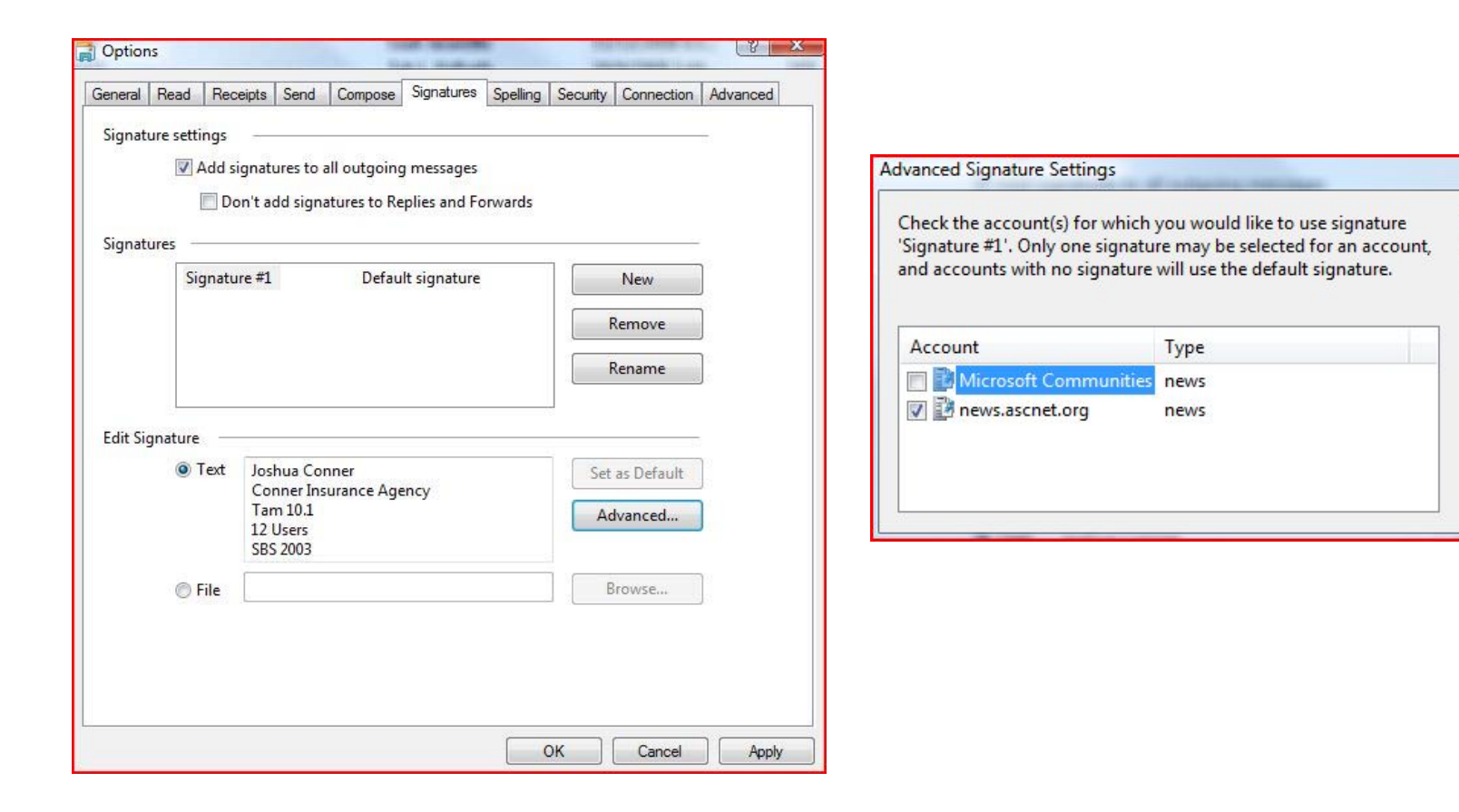

OK

Cancel

### Tips

- $\Box$  Have only one user in your office post per **Category**
- $\Box$  Have patience it may take awhile for someone to answer your question don't just keep posting it.
- □ Don't post your question in every category
- $\Box$  If you have a problem with a person email them personally don't air it in public.
- □ Remember sarcasm doesn't translate to text well.